<span id="page-0-0"></span>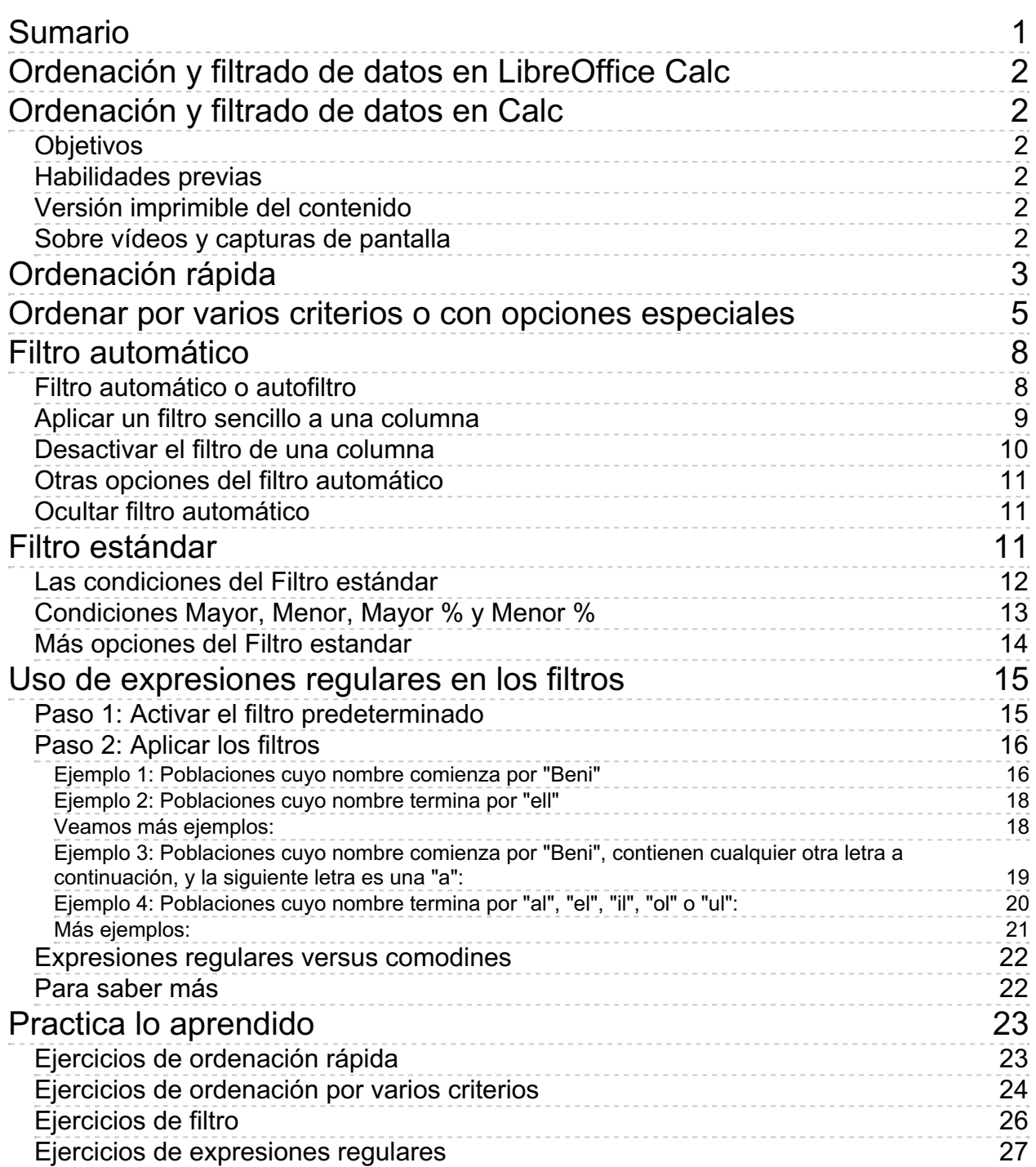

#### <span id="page-1-1"></span><span id="page-1-0"></span>**Ordenación y filtrado de datos en Calc**

Una de las principales utilidades de una hoja de cálculo es el tratamiento de largas listas o tablas de datos. Por eso, de forma imprecisa, se comenta coloquialmente que "tengo una base de datos en Calc". No, **Calc** no es una base de datos, pero se entiende la confusión, porque **Calc** permite hacer algunas de las tareas más comunes relativas al tratamiento de datos, como son la **ordenación** y el **filtrado**. A dominar estas técnicas está destinada esta unidad didáctica.

## <span id="page-1-2"></span>**Objetivos**

Tras el estudio de esta unidad didáctica y la realización de las prácticas sugeridas, los usuarios habrán adquirido las siguientes habilidades:

- Ordenar listas de datos con diferentes criterios y opciones
- Filtrar los datos por varios criterios y opciones especiales
- **E** Una introducción al conocimiento de las expresiones regulares

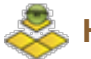

## <span id="page-1-3"></span>**Habilidades previas**

Para el correcto seguimiento de esta unidad didáctica es preciso tener un dominio razonable de las tareas relativas a:

**Edición básica de hojas de cálculo** 

## <span id="page-1-4"></span>**Versión imprimible del contenido**

Desde estos enlaces se pueden descargar la versión imprimible de los contenidos y un archivo comprimido (.zip) con los materiales para la realización de las prácticas.

- Versión imprimible de los contenidos (Ventana nueva)
- **E** Comprimido (.zip) con los archivos de prácticas (Ventana nueva)

<span id="page-1-5"></span>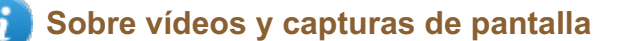

Los vídeos y capturas de pantalla de los contenidos de este curso han sido tomados con la **versión 5.3** de **LibreOffice** sobre un sistema operativo **Windows 7**. Si tienes instalada otra versión o ejecutas el programa en otra plataforma, puedes observar algunas diferencias. Además las elevadas posibilidades de personalización de la interfaz de usuario, pueden hacer que cambien el tamaño o apariencia de los iconos.

#### <span id="page-2-0"></span>**Ordenación rápida**

A estos temas destinamos los siguientes apartados.

Para mayor facilidad en el seguimiento de los mismos puedes descargar el archivo **tablavehículos.ods** que contiene el modelo utilizado para exponer los temas.

**Ordenar una tabla de datos** es muy sencillo en **Calc**. Observemos la tabla mostrada en la imagen. Deseamos que se muestre ordenada bien por la marca, por el modelo o por el color del automóvil.

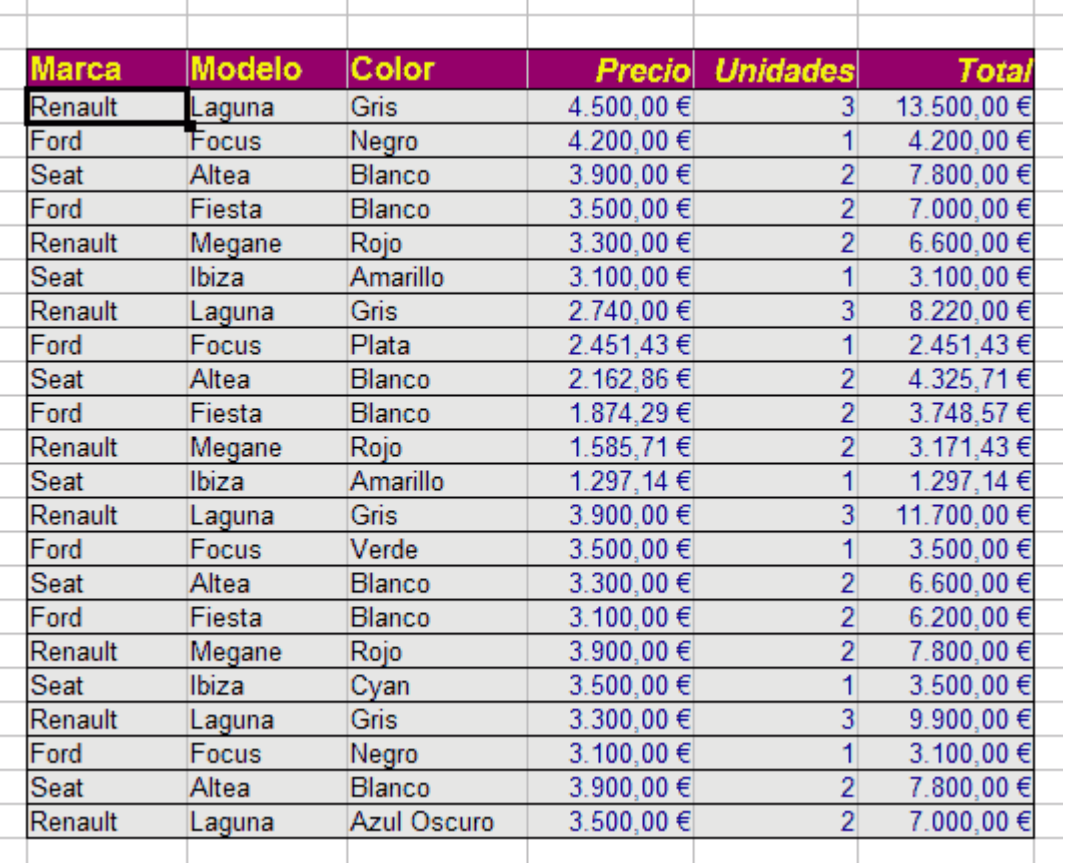

#### *Tabla sin ordenar*

Para conseguirlo no hay que seleccionar celdas, ni columnas, ni la tabla ; tan sólo hacer clic sobre una de las celdas en la columna que deseamos ordenar, para a continuación, seleccionar la opción del menú **Datos** > **Orden ascendente** ( $\overline{A1t} + \overline{D} + \overline{A}$ ) o **Datos** > **Orden** descendente ( $\overline{A1t} + \overline{D} + \overline{R}$ ), o bien hacer clic sobre uno de estos botones que encontraremos en la barra de herramientas **Estándar**:

# 設 許

#### *Botones Orden Ascendente y Orden Descendente*

Éstos botones se denominan **Orden ascendente** y **Orden descendente**.

El primero de los botones ordenará de forma ascendente toda la tabla en función de la columna en la que se hizo clic. La ordenación ascendente supone que si los datos son texto, los ordenará alfabéticamente en sentido A-Z; si se trata de números o monedas, de menor a mayor, al igual que ocurre en el caso de horas y/o fechas, entendiendo que la menor fecha u hora es la más antigua, y la mayor, la más reciente.

El segundo de los botones ordenará de forma descendente: los textos en sentido Z-A, y los números, monedas, horas y fechas de mayor a menor.

En la imagen mostrada a continuación vemos ordenadas las filas que conforman la tabla (celdas adjuntas) por la columna Marca, en sentido alfabético ascendente. Comparando esta imagen con la anterior, vemos que Calc al ordenar las celdas de la columna Marca, mueve todas las celdas adyacentes por filas, manteniendo la integridad de la información en la tabla.

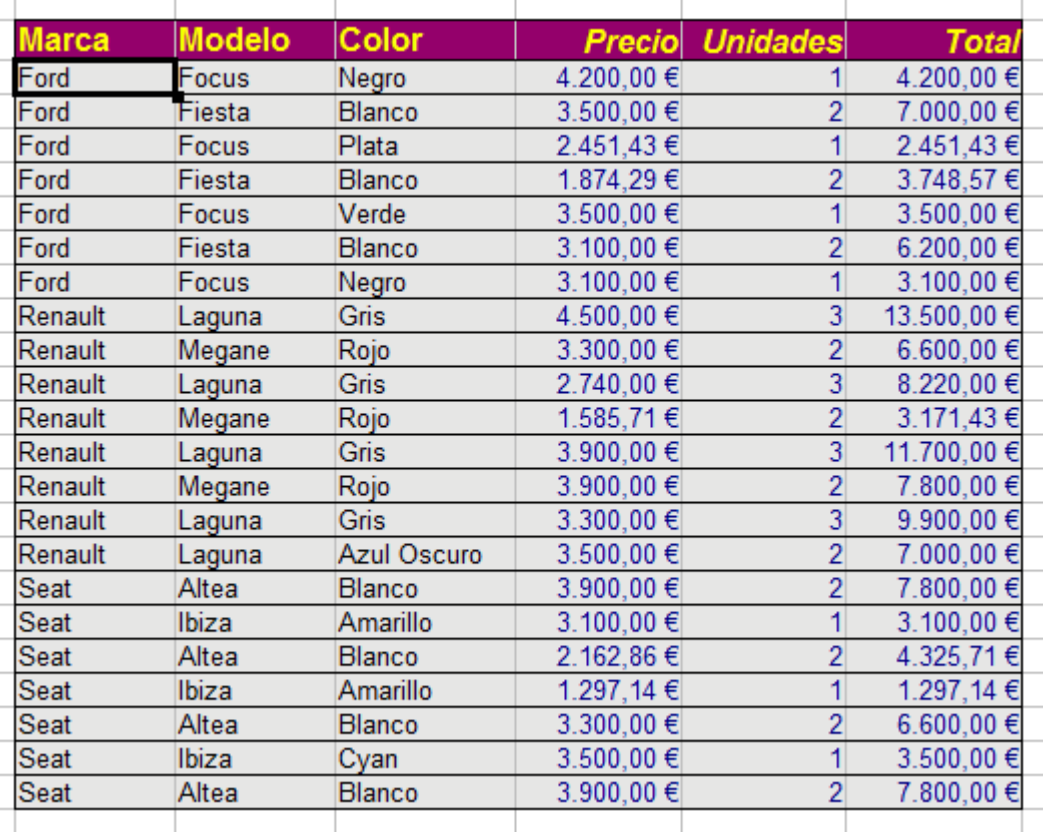

*Tabla ordenada*

El resto de celdas de la hoja de cálculo que no son adyacentes a las celdas de la tabla no serán afectadas por la ordenación. Por lo tanto, lo que define qué celdas cambian de posición tras ser ordenadas es su condición de ser adyacentes a la celda inicial en la que se hizo clic.

**Calc** reconoce las celdas que forman el encabezado de la tabla, y no las ordena.

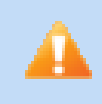

Sobre todo **NO SELECCIONES MÁS DE UNA CELDA** antes de pulsar los botones de ordenar. Si lo hicieses, la ordenación se efectuaría exclusivamente dentro de la selección, con lo cual se cruzarían los datos con los de las columnas contiguas.

#### <span id="page-4-0"></span>**Ordenar por varios criterios o con opciones especiales**

Hemos visto como ordenar rápidamente por una columna. Pero en múltiples ocasiones deseamos ordenar por varias columnas. Es muy posible que, siguiendo nuestro ejemplo, deseemos ordenar los datos por Marca, Modelo y Color, de forma que para una misma marca, veamos todos sus modelos ordenados, y para una misma marca y modelo, veamos los colores disponibles también ordenados.

**Calc** permite ordenar una tabla de datos por varias columnas. Pero ahora, a diferencia del procedimiento antes utilizado, haremos clic sobre una celda cualquiera de la tabla a ordenar y a continuación seleccionaremos desde el menú **Datos > Ordenar** que nos mostrará el diálogo **Ordenar...** ( **Alt** + **D** + **Intro** ), o bien haremos clic sobre el botón **Ordenar...**

#### *Botón Ordenar*

Tras activar el comando ordenar obtendremos el siguiente diálogo, desde el que podremos definir los criterios de ordenación:

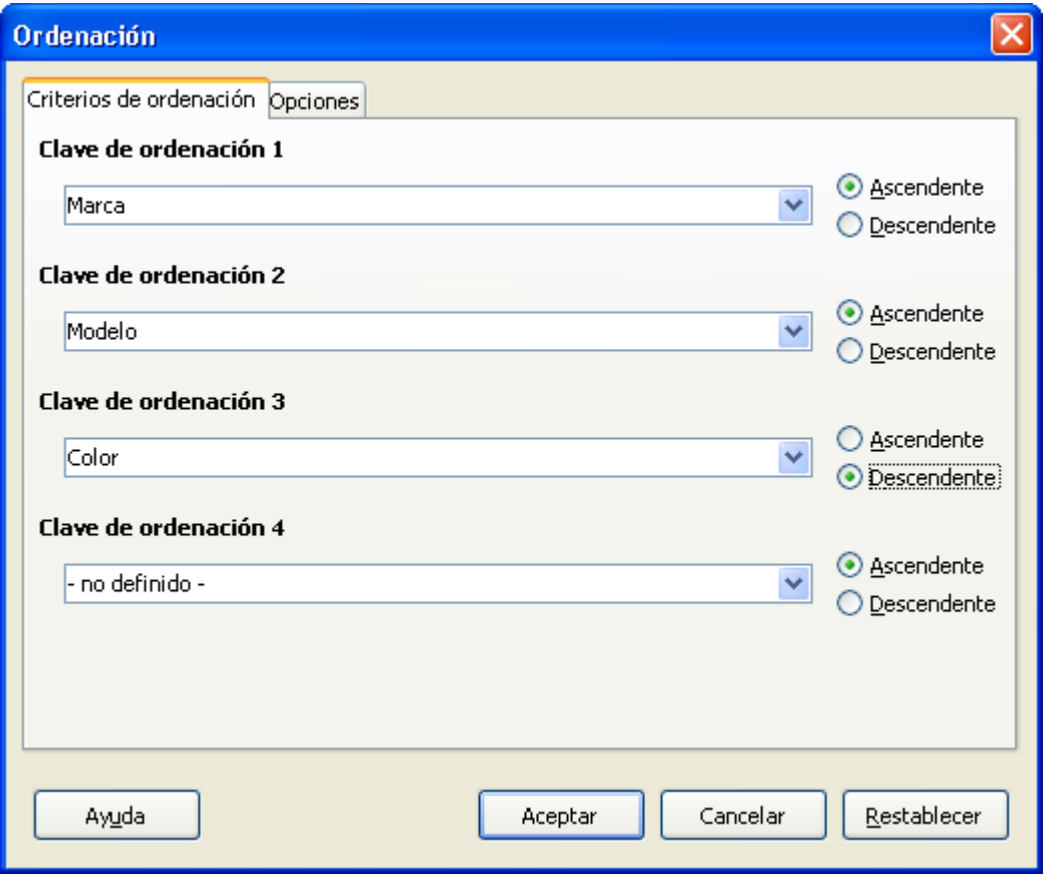

#### *Diálogo Ordenación*

En la pestaña **Ordenar por criterios** podemos seleccionar las columnas que participarán en el ordenamiento y en orden descendente de prioridad (tiene más prioridad la primera columna seleccionada, seguida de la segunda y de la tercera).

Para cada una de las **Claves de ordenación** seleccionadas podemos indicar de forma independiente que el ordenamiento siga un criterio **Ascendente** o **Descendente**:

En nuestro ejemplo, los datos una vez ordenados (por Marca y Modelo ascendentes, y Precio descendente) se presentarían como podemos apreciar en la siguiente imagen:

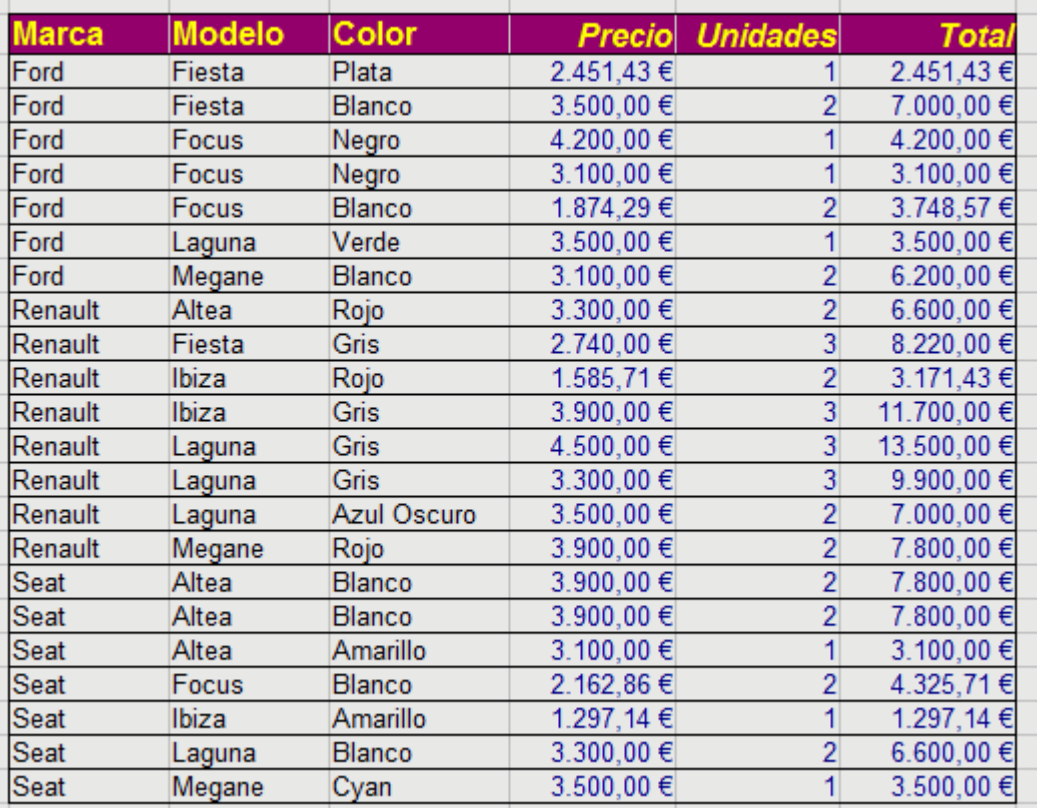

*Tabla ordenada por tres criterios*

El diálogo **Ordenar** presenta una segunda pestaña denominada **Opciones**:

Desde la pestaña **Opciones** podemos definir más posibilidades a la hora de ordenar los datos:

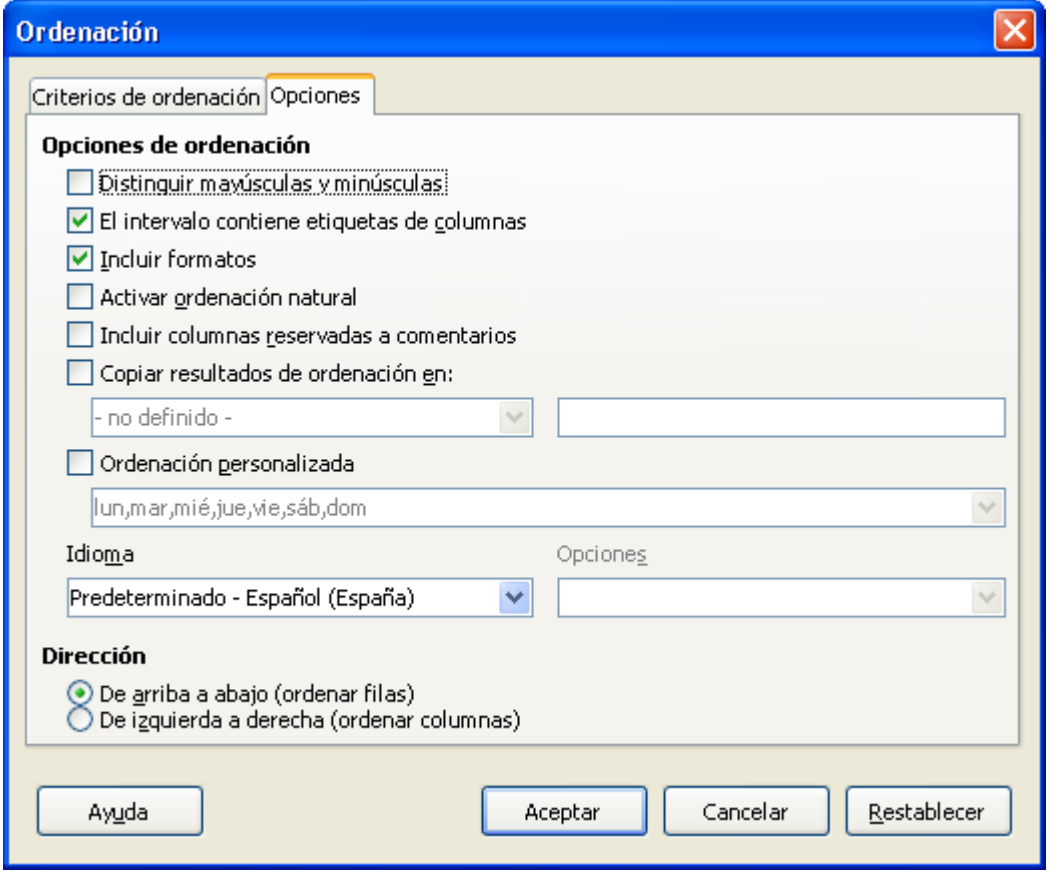

*Opciones del diálogo Ordenación*

- **Distinguir mayúsculas y minúsculas**: Si se activa, se ordena alfabéticamente, pero primero las minúsculas y luego las mayúsculas. Si no se activa, no se distingue entre mayúsculas y minúsculas.
- **El intervalo contiene etiquetas de columnas**: Activado por defecto, indica que los datos a ordenar tienen encabezado, o dicho de otra forma, títulos de columna, por lo que éstos no serán incluidos en la ordenación. Esta opción tendrá en cuenta qué opción se ha marcado en la entrada **Dirección** situada más abajo. Si seleccionamos ordenar **De izquierda a derecha**, entenderá que la primera columna contiene los encabezados de la tabla.
- **Incluir formatos**: Esta opción estará por defecto activada, por lo que al ordenar se moverán de posición los datos y los formatos de las celdas conjuntamente. Si desactivamos la opción, sólo se moverán los datos, pero no los formatos.
- **Activar ordenación natural**: Una ordenación alfabética estricta puede ordenar unos código con el siguiente criterio: A1, A10, A11, A2, A20. Activando esta casilla, **Calc** intentará reconocer el patrón y ordenarlo más intuitivamente como A1, A2, A10, A11, A20.
- **Copiar resultado de la ordenación en**: Permite crear una copia de los datos ya ordenados:
	- **En un rango de celdas con nombre (seleccionándolo del desplegable) o...**
	- En un rango de celdas, indicando en el cuadro de texto la primera celda a partir de la que se insertará la copia (por ejemplo, J32).
	- Se copiarán los datos ordenados y los encabezados (etiquetas de columnas). Los datos originales no se ordenarán.
- **Ordenación personalizada**: Permite utilizar listas personalizadas como criterio de ordenación. Gracias a esta opción podemos ordenar datos por el literal del día de la semana, del nombre del mes, o de una lista personalizada que se hubiera creado (colores, zonas comerciales, etc.).

- **Idioma**: Los distintos idiomas poseen distintas reglas de clasificación. Desde esta opción podemos seleccionar el idioma adecuado a las reglas de clasificación deseadas.
	- **Opciones: Seleccionaremos una de las opciones específicas al idioma definido para aplicar** una u otra regla de clasificación.
- **Dirección**: Define si ordenaremos por columnas o por filas.
	- **De arriba a abajo (ordenar filas)** : Activada por defecto, modifica la posición de los datos cambiando la fila en la que se encuentran. En este caso, las cabeceras o etiquetas serán los datos situados en la primera fila de las columnas.
	- **De izquierda a derecha (ordenar columnas)** : Si activamos esta opción, modificará la posición de los datos cambiando la columna en la que se encuentran. En este caso, se considerarán como encabezados (etiquetas) los datos situados en la primera columna de las filas.

## <span id="page-7-0"></span>**Filtro automático**

Si disponemos de una tabla de datos como la **tabla-vehículos.ods** con la que estamos trabajando, quizás necesitemos ver en pantalla o imprimir tan sólo la información relativa a una marca, o a un color, o de un determinado rango de precios.

Seguro que se nos ocurren varios métodos, como por ejemplo, ocultar las filas que no cumplan los requisitos, o hacer una copia de los datos y eliminar los que sobran. En realidad, utilizando **filtros**, no será necesario trabajar tanto.

**Calc** nos suministra eficaces herramientas de filtrado, de forma que con sólo unos clics podamos ocultar en nuestra hoja datos que no deseamos ver, imprimir o mostrar, y que con la misma facilidad, podamos volver a mostrarlos.

Seguidamente veremos la primera de las tres herramientas de filtrado que nos ofrece **Calc**.

- **Filtro automático** (o **autofiltro**)
- **Filtro estándar** (**filtro predeterminado** en algunas versiones)
- **Filtro avanzado** (o **especial**, en algunas versiones), que se aleja del ámbito que se ha planteado para este curso. No obstante, puedes encontrar un mini-tutorial de uso del **filtro avanzado** en **http://superalumnos.net/filtro-especial-en-calc**.

## <span id="page-7-1"></span>**Filtro automático o autofiltro**

Es la más sencilla —pero no por ello menos poderosa— herramienta de filtrar datos de que dispone **Calc**. Para activar el **filtro automático** (llamado también **autofiltro**) haremos un clic en cualquier celda del rango de datos a filtrar, y a continuación seleccionamos la opción correspondiente desde el menú *Datos*  $>$  **Filtro** automático ( $\boxed{AL}$  +  $\boxed{D}$  +  $\boxed{F}$ ).

Si no se han definido previamente cabeceras de columnas, se presentará un diálogo para confirmar si queremos utilizar la primera línea del bloque de datos como cabeceras de columnas. Contestaremos afirmativamente seleccionando la opción **Si**.

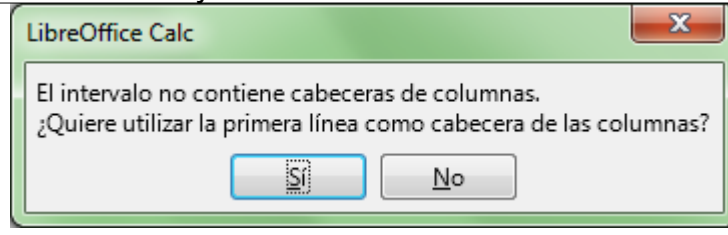

*Confirmar utilizar la primera línea como cabecera de columnas*

**Calc** reconocerá de forma inmediata todas las celdas contiguas a la seleccionada, y considerará que la primera celda de cada columna del rango considerado es la etiqueta o encabezado de columna. Presentará en todas las etiquetas de columna un botón desplegable que nos permitirá definir elaborados filtros. Puedes ver un ejemplo en la siguiente imagen:

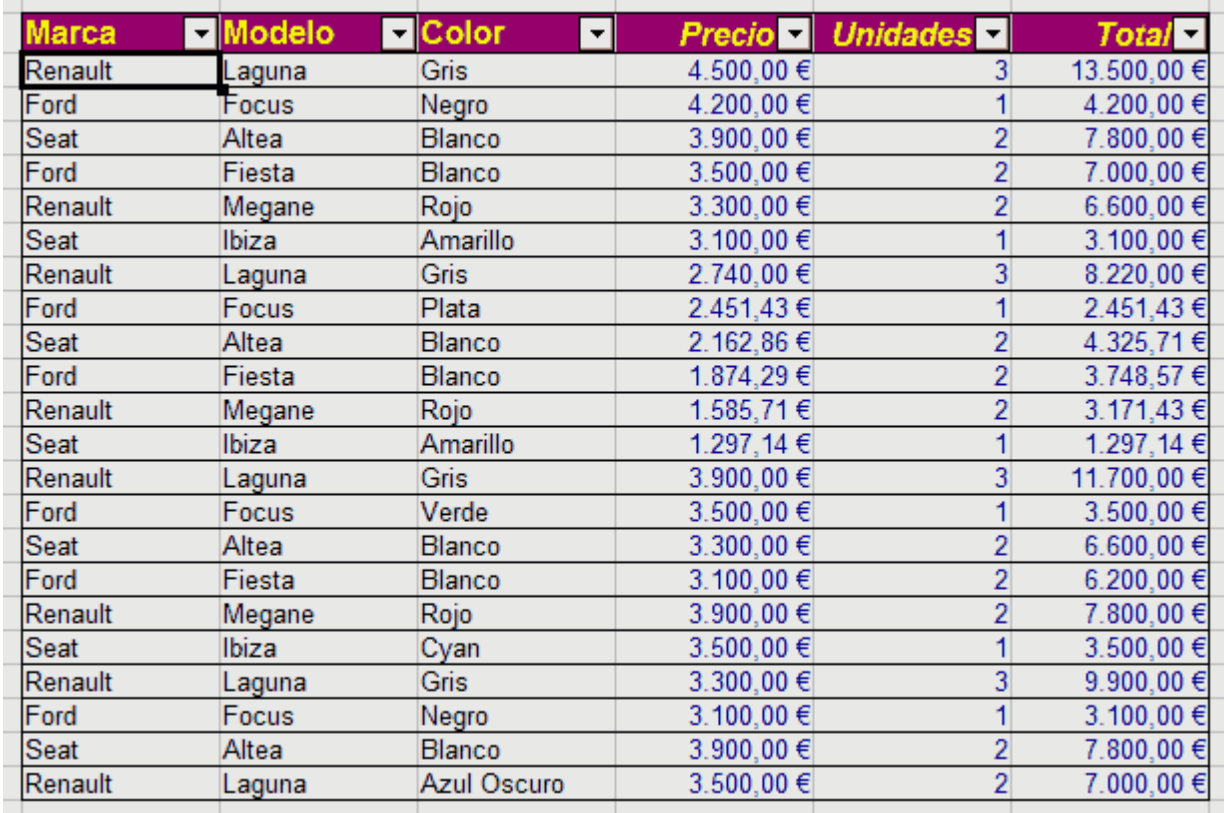

#### *Filtro automático*

Este desplegable nos permitirá aplicar filtros acumulativos sobre cada una de las columnas que forman los datos de la tabla; de esta forma, **Calc** podrá filtrar aquellos de una determinada marca, y además, de un determinado modelo, y además, de un determinado precio...

¿Qué significa filtros acumulativos? Significa que los filtros se aplicarán en el orden en que los establecemos, sumándose al los anteriores filtros, no sustituyéndolos.

También se puede activar y desactivar el filtro automático con el botón **Filtro automático** de la barra de herramientas **Estándar**.

## <span id="page-8-0"></span>**Aplicar un filtro sencillo a una columna**

Para aplicar un filtro en una columna tan sólo haremos clic sobre el desplegable y seleccionaremos de entre los disponibles el valor que deseamos filtrar, como vemos en la siguiente imagen:

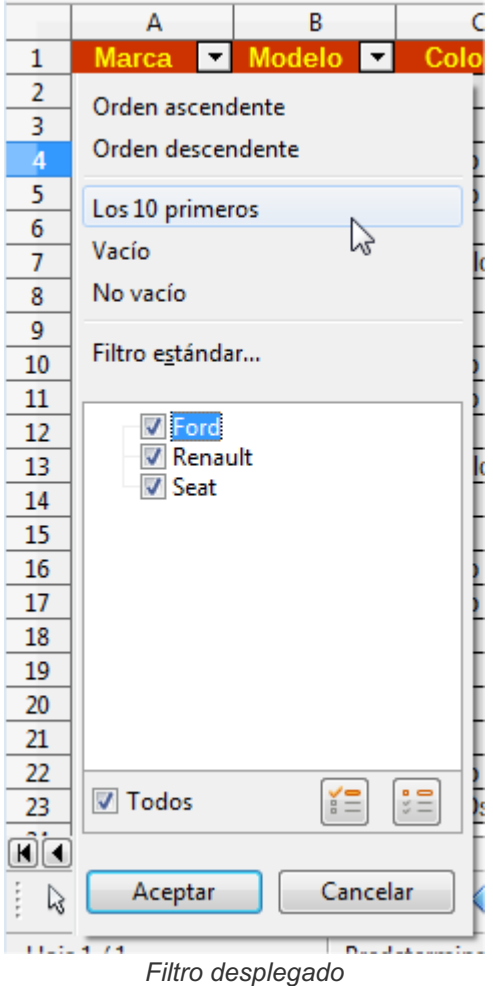

Entre otras opciones, **Calc** muestra una entrada por cada valor distinto hallado en la columna, facilitando de esta forma la selección del filtro. Para ello, cada entrada dispone de una casilla de verificación para activar o desactivar la visualización de los elementos de esa entrada.

Bajo la lista de elementos a filtrar existen tres controles que pueden ayudar en la tarea:

- **La casilla de verificación Todos que permiten activar y desactivar todos los elementos de la lista.**
- **El botón Solo mostrar el elemento actual**
- **El botón Solo ocultar el elemento actual**

Por ejemplo, estos son los datos mostrados tras aplicar los siguientes filtros: **Marca**: Ford, **Modelo**: Fiesta.

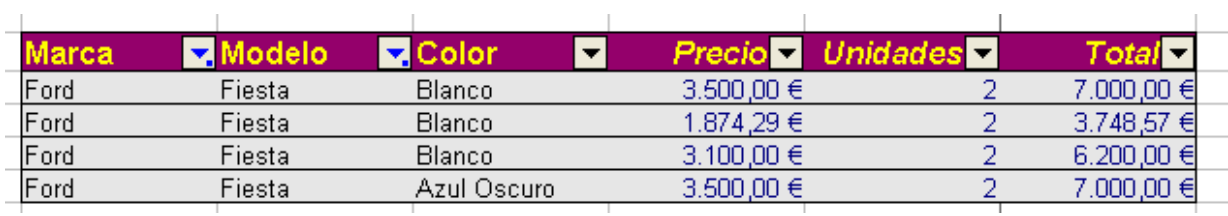

#### *Resultado del filtro automático*

Podemos observar que el botón de filtro cambia el color en función de si ha sido o no aplicado un filtro en esa columna y muestra un punto en su esquina inferior derecha.

## <span id="page-9-0"></span>**Desactivar el filtro de una columna**

Si deseas desactivar el filtro para una columna, haz clic en el botón desplegable y selecciona la opción

#### **Todos**.

Si existen varias columnas con filtros aplicados deberás eliminarlo una a una.

También puedes seleccionar desde el menú *Datos > Más filtros > Restablecer el filtro* , con la ventaja de que este sistema elimina los filtros establecidos en todas las columnas.

## <span id="page-10-0"></span>**Otras opciones del filtro automático**

Entre las otras opciones que disponemos en el desplegable del filtro automático, están:

- **Orden ascendente**: Ordena de forma ascendente la tabla según la columna actual
- **Orden descendente**: Ordena de forma descendete la tabla según la columna actual
- **Los 10 primeros**: Si la columna contiene valores numéricos (y esto incluye monedas, fechas y horas) puedes fácilmente filtrar para que se muestren tan sólo los 10 valores mayores de la lista.
- **Vacío**: Muestra todas las filas con este campo vacío.
- **No Vacío**: Muestra todas las filas donde este dato no está vacío.
- **Filtro estándar**: Accede al diálogo Filtro estándar que veremos en el siguiente tema.

## <span id="page-10-1"></span>**Ocultar filtro automático**

Desde el menú *Datos > Más Filtros > Ocultar Filtro automático* puedes ocultar los botones desplegables mostrados al aplicar el **Filtro automático**.

| Precio                         | Total<br>Unidades |
|--------------------------------|-------------------|
| $3.500.00 \in$                 | 7.000,00 €        |
| 1.874.29 €                     | 3.748,57 €        |
| $3.100.00 \in$                 | $6.200,00$ €      |
| $3.500,00 \in$<br>Azul Oscuro. | 7.000,00 €        |
|                                |                   |

*Ocultar filtro automático*

Ocultar el filtro no elimina el filtro aplicado, tan sólo oculta los botones, como se puede apreciar en la imagen.

En el siguiente tema conoceremos otra forma de filtrar datos en **Calc**, el filtro estándar.

#### <span id="page-10-2"></span>**Filtro estándar**

Hemos mostrado como aplicar sencillos filtros a nuestros datos; la realidad suele ser más compleja, y los filtros que necesitan aplicar los usuarios también suelen serlo. Al hacer clic en el botón desplegable del filtro automático de cualquier columna podemos generar elaborados filtros seleccionando la opción **Filtro estándar**.

Esta opción también se puede seleccionar desde el menú *Datos > Más filtros > Filtro estándar*.

Se mostrará el diálogo **Filtro estándar**, desde el que podemos establecer para cada columna una o más condiciones asociadas a un valor; además, se pueden:

- Establecer **condiciones Y** entre los campos; se deben cumplir todas las condiciones.
- Establecer **condiciones O** entre los campos; se debe cumplir al menos una de las condiciones.

Por ejemplo, podemos establecer un filtro mediante el cual se muestren tan sólo los que sean de la *marca Ford* con un *precio menor o igual a 3.100€* o bien, los que sean de *color azul oscuro*, indistintamente de

su marca y precio.

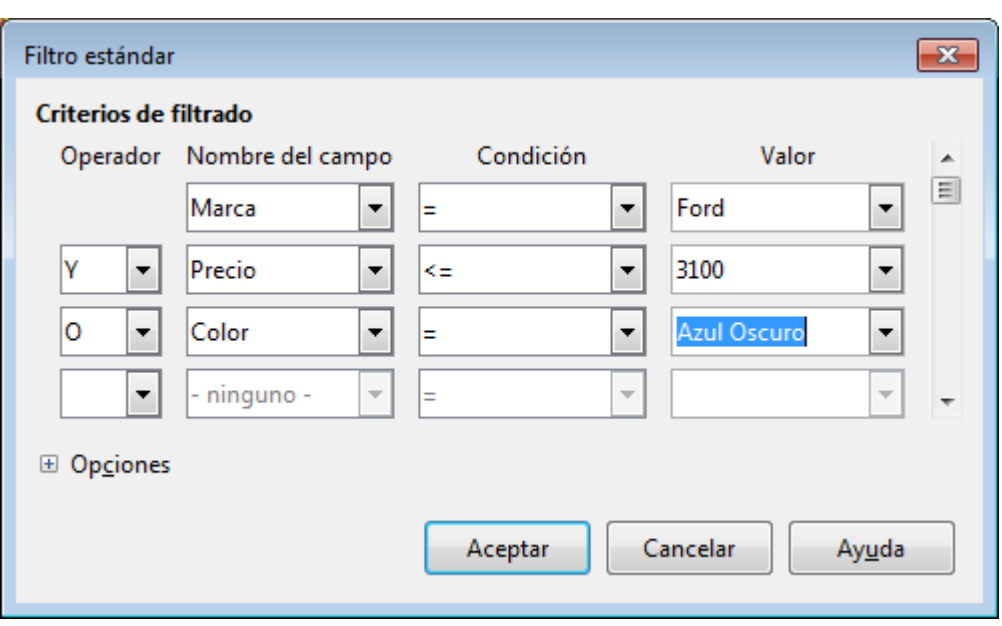

*Diálogo Filtro estándar*

Tras hacer clic en Aceptar se mostrarán los siguientes datos, siempre según nuestro ejemplo:

| <b>Marca</b> | <b>■Modelo</b> | <b>ElColor</b><br>$\mathbf{r}$ |            | <b>Precio Unidades</b> | <b>Total</b>   |
|--------------|----------------|--------------------------------|------------|------------------------|----------------|
| Ford         | Fiesta         | <b>Blanco</b>                  | 1.874.29€  |                        | 3.748,57€      |
| Ford         | Focus          | Plata                          | 2.451.43 € |                        | 2.451.43 €     |
| Ford         | Fiesta         | <b>Blanco</b>                  | 3.100.00 € |                        | $6.200.00 \in$ |
| Ford         | Focus          | Negro                          | 3.100,00 € |                        | 3.100,00 €     |
| Renault      | Laquna         | Azul Oscuro                    | 3.500.00 € |                        | 7.000,00 €     |
|              |                |                                |            |                        |                |

*Resultado de aplicar el filtro estándar*

Como podemos comprobar, se cumplen los criterios especificados en el **Filtro estándar**.

El filtro predeterminado admite en total hasta 8 condiciones. Para agregar más condiciones no se permite redimensionar la ventana de diálogo, pero podemos utilizar la barra de desplazamiento situada a la derecha de éste.

## <span id="page-11-0"></span>**Las condiciones del Filtro estándar**

Independientemente de que la columna contenga textos, números o fechas, las condiciones que podemos establecer son las que se muestran en la siguiente imagen:

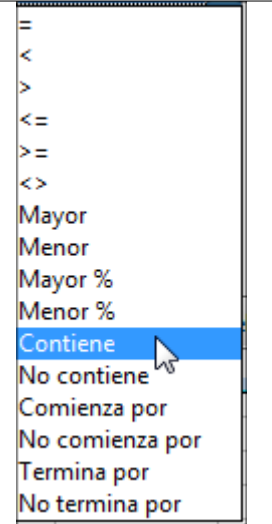

*Condiciones disponibles en el filtro estándar*

Las primeras seis no necesitan mayor explicación: **igual**, **menor**, **mayor**, **menor o igual**, **mayor o igual**, **distinto**. En la columna **Valor** fijaremos el texto, fecha o número con el que evaluar la condición aplicada a la columna.

## <span id="page-12-0"></span>**Condiciones Mayor, Menor, Mayor % y Menor %**

Estas condiciones permiten obtener:

- **Mayor**: en **Valor** especificaremos el número de elementos mayores de la columna que deseamos se muestren. Por ejemplo, mostrar los 5 coches de mayor precio.
- **Menor**: en **Valor** especificaremos el número de elementos menores de la columna que deseamos se muestren. Por ejemplo, mostrar los 3 coches de menor precio.
- **Mayor %**: en **Valor** especificaremos el porcentaje en número de elementos mayores de la columna que deseamos se muestren. Por ejemplo, mostrar los 3% de coches de mayor precio. Si la columna contiene 100 filas, se mostrarán 3 coches; si contiene 200 filas se mostrarán 6.
- **Menor %**: en **Valor** especificaremos el porcentaje en número de elementos menores de la columna que deseamos se muestren. Por ejemplo, mostrar los 2% de coches de menor precio. Si la columna contiene 100 filas, se mostrarán 2 coches; si contiene 200 filas se mostrarán 4.

Las condiciones que a continuación explicamos tan sólo son aplicables a celdas que contengan texto; no son válidas para números, monedas, fechas, etc.

- **Contiene**: en **Valor** especificaremos el texto que deben contener las celdas de la columna para que se muestren. Por ejemplo, el texto *Azul* mostrará las celdas que contienen en su texto la cadena *Azul*, como por ejemplo *Azul*, *Gris Azulado* y *Azul Oscuro*.
- **No contiene**: en **Valor** especificaremos el texto que no deben contener las celdas de la columna para que se muestren. Por ejemplo, el texto *Azul* mostrará las celdas que no contienen el color *Azul*, como por ejemplo *Rojo*, *Gris*, *Blanco*, pero ocultará *Azul*, *Gris Azulado* y *Azul Oscuro.*
- **Comienza por**: en **Valor** especificaremos el texto por el que deben comenzar las celdas de la columna para que se muestren. Por ejemplo, el texto *Azul* mostrará las celdas que comienzan por el texto *Azul,* como por ejemplo *Azul,* y *Azul Oscuro*, pero ocultará *Gris Azulado*.
- **No comienza por**: en **Valor** especificaremos el texto por el que no deben comenzar las celdas de la columna para que se muestren. Por ejemplo, el texto *Azul* mostrará las celdas que no comienzan por el texto *Azul,* como por ejemplo *Gris Azulado, Rojo, Gris, Blanco,* pero ocultará *Azul,* y *Azul Oscuro.*
- **Termina por**: en **Valor** especificaremos el texto por el que deben terminar las celdas de la

columna para que se muestren. Por ejemplo, el texto *ro* mostrará las celdas que terminan por el texto *ro*, como por ejemplo *Negro*, y *Azul Oscuro*, pero ocultará *Gris Azulado, Rojo, Gris.*

**No termina por**: en **Valor** especificaremos el texto por el que deben terminar las celdas de la columna para que se muestren. Por ejemplo, el texto *ro* mostrará las celdas que no terminan por el texto *ro,* como por ejemplo *Gris Azulado, Rojo, Gris,* pero ocultará *Negro,* y *Azul Oscuro.*

## <span id="page-13-0"></span>**Más opciones del Filtro estandar**

Al hacer clic sobre el botón **Opciones** se muestran opciones extra que se aplicarán al evaluar las condiciones. Éstas son:

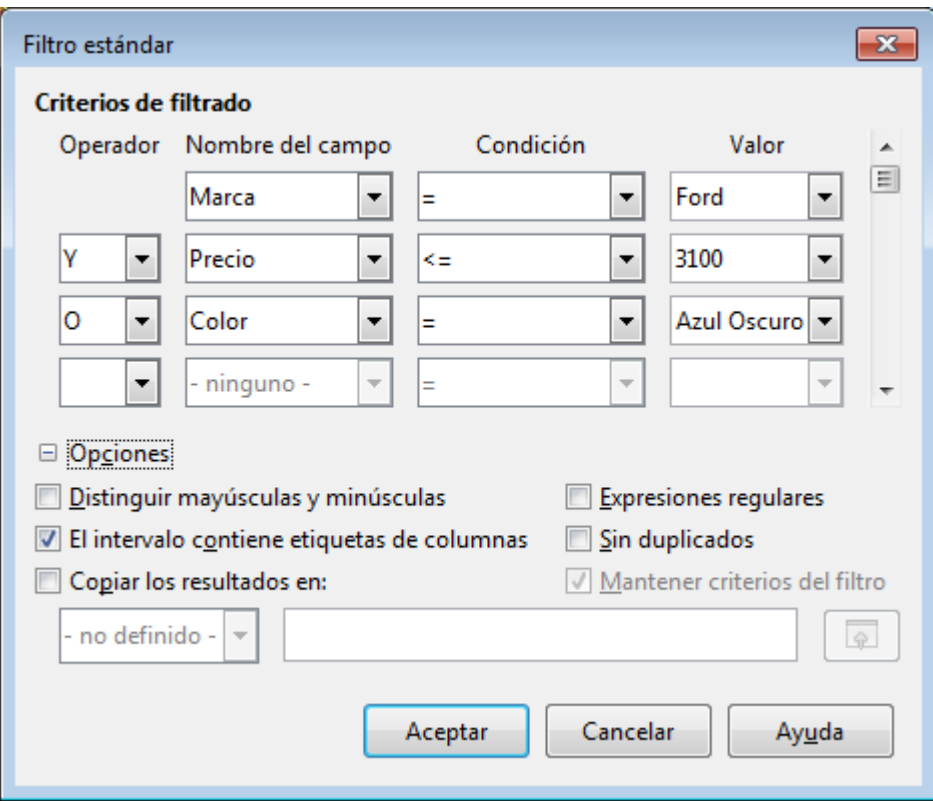

*Diálogo Filtro estándar con más opciones*

- **Distinguir mayúsculas y minúsculas**: Al evaluar los datos distingue los caracteres en mayúscula y en minúscula. Si esta opción no está activada (por defecto), no se aplicarán distinciones.
- **El intervalo contiene etiquetas de columnas**: Considera como etiquetas de columna las celdas de la primera fila (activado por defecto).
- **Copiar los resultados en...**: Al marcar la casilla de verificación podemos seleccionar el área de celdas en que se insertará una copia con el resultado de la aplicación del filtro. Podemos seleccionar un área con nombre utilizando el desplegable situado justo debajo de la opción O en su lugar, podemos definir el lugar donde insertar la copia, Si seleccionamos la casilla **Mantener criterios del filtro**, el área de destino queda vinculada con la de origen, de forma que cualquier nuevo **Filtro estándar** que definamos con posterioridad se aplicará también en el área destino de la copia. Es muy importante que el área destino de la copia sea lo suficientemente grande como para contener todas las filas origen; en caso contrario, la información mostrada en el área destino puede no ser correcta, por mostrar menos filas.
- **Expresiones regulares**: Permite el uso de comodines (expresiones regulares) en la definición de filtros. La lista de las expresiones regulares válidas para Calc puede ser consultada en la Ayuda de Calc, buscando Lista de expresiones regulares, o bien, en la pestaña Índice por la entrada listas;expresiones regulares.
- **Sin duplicados**: No se mostrarán aquellas filas duplicadas al aplicar el filtro. Para que se excluya

#### <span id="page-14-0"></span>**Uso de expresiones regulares en los filtros**

El filtro estándar que integra **Calc** es un filtro elaborado y potente. Pero se le puede sacar más partido utilizando expresiones regulares.

Supongamos que disponemos de una hoja de cálculo de Calc como la que se muestra a continuación y que podemos descargar en nuestro ordenador haciendo clic aquí: **Expresiones-regulares-en-filtroestandar.ods**

En esta hoja de cálculo disponemos de la denominación oficial de las poblaciones de la provincia de Valencia en la columna C y del dato de su población en el año 2015 en la columna D

| المالحا<br>Expresiones-regulares-en-filtro-estandar.ods - LibreOffice Calc               |                                                  |                        |                                              | $\mathbf{x}$                 |                         |
|------------------------------------------------------------------------------------------|--------------------------------------------------|------------------------|----------------------------------------------|------------------------------|-------------------------|
| Archivo Editar Ver Insertar Formato Hoja Datos Herramientas Ventana Ayuda                |                                                  |                        |                                              |                              | ×                       |
| ・● ・日 ・  K【日 図   ※ 毛 自 ・▲   ◇ ・→ ・  ≪ ^ **   ⊞ ・ 串 ・  ⇒ : ∳ : ;↑ ♀   ⊠ ●   7<br><b>B</b> |                                                  |                        |                                              |                              | $\rightarrow$           |
| 11<br>$\vert \cdot \vert$<br>Liberation Sans<br>$\vert \cdot \vert$                      |                                                  |                        |                                              |                              | $\rightarrow$           |
| C2                                                                                       | $\Sigma$<br>按<br>$\equiv$<br>$\vert \cdot \vert$ | Ademuz                 |                                              | ▼                            | ₹                       |
|                                                                                          | А                                                | B.                     | $\epsilon$                                   | D<br>F                       |                         |
| $\mathbf{1}$                                                                             | Nombre en castellano                             | Nombre en valenciano   | <b>Denominación oficial</b>                  | Población (2015)<br>$\equiv$ | 27                      |
| 2                                                                                        | Ademuz                                           | Ademús                 | Ademuz                                       | 1 1 4 9                      | $\overline{\mathbf{K}}$ |
| $\overline{3}$                                                                           | Ador                                             | Ador                   | Ador                                         | 1 3 7 4                      |                         |
| $\overline{4}$                                                                           | Adzaneta de Albaida                              | Atzeneta d'Albaida     | Atzeneta d'Albaida                           | 1 3 0 7                      | Ê                       |
| 5                                                                                        | <b>Aquilent</b>                                  | Aquilent               | Aquilent                                     | 2 4 0 2                      |                         |
| 6                                                                                        | <b>Alacuás</b>                                   | Alaquàs                | Alaguàs                                      | 29838                        | $\circledcirc$          |
| 7                                                                                        | Albaida                                          | Albaida                | Albaida                                      | 5987                         |                         |
| 8                                                                                        | Albal                                            | Albal                  | Albal                                        | 16 0 29                      | 瓷                       |
|                                                                                          | Albalat de la Ribera                             | Albalat de la Ribera   | Albalat de la Ribera                         | 3 4 6 7                      |                         |
| 10                                                                                       | <b>Albalat de Taronchers</b>                     | Albalat dels Tarongers | Albalat dels Tarongers                       | 1 1 7 8                      |                         |
| 11                                                                                       | <b>Albalat dels Sorells</b>                      | Albalat dels Sorells   | Albalat dels Sorells                         | 3896                         |                         |
| 12                                                                                       | Alberique                                        | Alberic                | Alberic                                      | 10 4 98                      |                         |
| 13                                                                                       | Alborache                                        | Alboraia               | Alborache                                    | 1 1 3 6                      |                         |
| 14                                                                                       | Alboraya                                         | Alboraia               | Alboraya                                     | 23819                        |                         |
| 15                                                                                       | <b>Albuixech</b>                                 | Albuixec               | Albuixech                                    | 3928                         |                         |
| 16                                                                                       | Alcácer                                          | Alcàsser               | Alcàsser                                     | 9612                         |                         |
| 17                                                                                       | Alcántara de Júcar                               | Alcàntera de Xúquer    | Alcàntera de Xúquer                          | 1 3 4 1                      |                         |
| 18                                                                                       | <b>Alcira</b>                                    | Alzira                 | Alzira                                       | 44 5 54                      |                         |
| 19                                                                                       | <b>Alcublas</b>                                  | Les Alcubles           | Alcublas                                     | 727                          |                         |
| 20                                                                                       | La Alcudia                                       | L'Alcúdia              | L'Alcúdia                                    | 11 691                       |                         |
| $\triangleright$ 1<br>m.<br>∢<br>$\mathbb{H}$<br>$+$<br>Hoja1<br>$\mathbb{R}$<br>К       |                                                  |                        |                                              |                              |                         |
|                                                                                          | Hoja 1 de 1                                      | Predeterminado         | $\overline{\mathcal{A}}$<br>$=$ $\mathbb{I}$ | Promedio: : Suma: 0          | 100%                    |

*Expresiones regulares en filtros - hoja de cálculo para el ejercicio*

Supongamos que necesitamos establecer ciertos filtros para poder mostrar los datos de algunas poblaciones en función de su nombre, como por ejemplo, aquellas poblaciones que comienzan por **Beni**, las que terminan por **Ell**, las que terminan bien por **AL**, **EL**, **IL**, **OL**, **UL**, ...

Podemos conseguirlo utilizando el filtro estándar con expresiones regulares.

La mayoría de los usuarios no saben como funcionan las expresiones regulares. Así que vamos a estudiar unos ejemplos que nos pueden ayudar a comprender su funcionamiento y uso.

## <span id="page-14-1"></span>**Paso 1: Activar el filtro predeterminado**

Hagamos clic en cualquier celda dentro de la lista de poblaciones, preferiblemente en la columna D, y activemos la opción **Filtro estándar** desde el menú **Datos / Más filtros / Filtro estándar...** .

**Calc** presentará un diálogo como el mostrado a continuación:

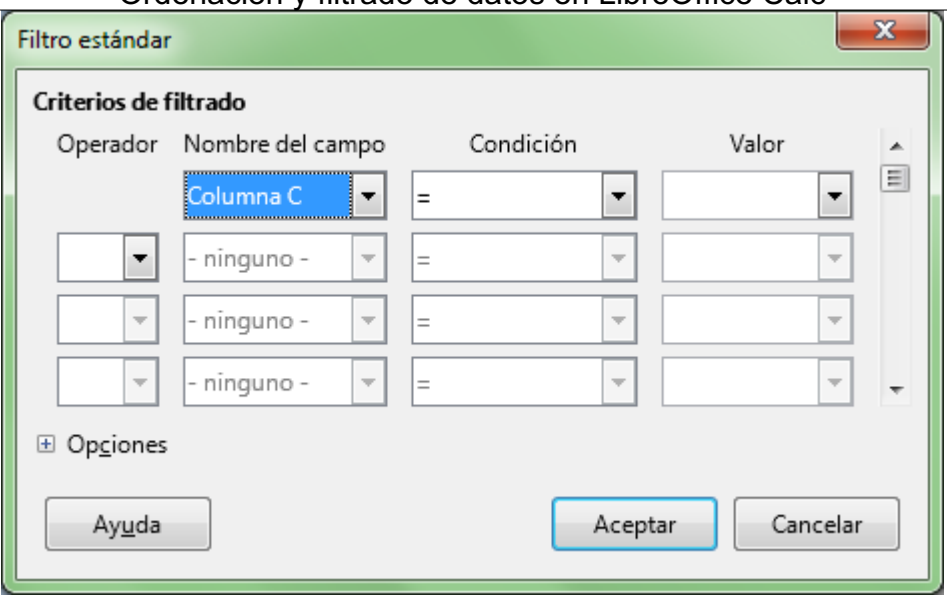

*Diálogo Filtro estándar*

Haremos clic en el botón **Opciones** ( **Alt** + **C** ) para poder activar las opciones **Expresiones regulares** ( **Alt** + **E** ), y, si procede, **El intervalo contiene etiquetas de columnas** ( **Alt** + **O** ).

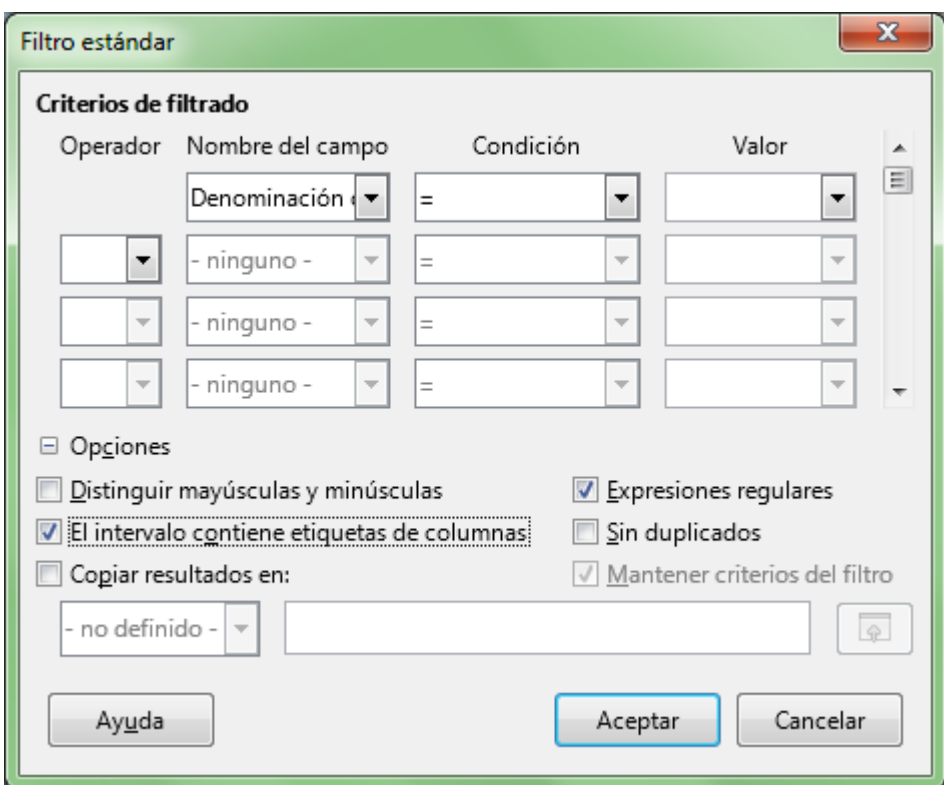

*Diálogo Filtro estándar con las opciones necesarias activadas*

## <span id="page-15-0"></span>**Paso 2: Aplicar los filtros**

## <span id="page-15-1"></span>**Ejemplo 1: Poblaciones cuyo nombre comienza por "Beni"**

Deseamos filtrar aquellas poblaciones que comienzan por "Beni". Para ello completaremos en el diálogo la primera línea de criterios de filtrado:

- Seleccionamos en Nombre de campo **Denominación oficial**
- Seleccionamos en condición la opción **=**
- En valor escribimos **Beni.\***

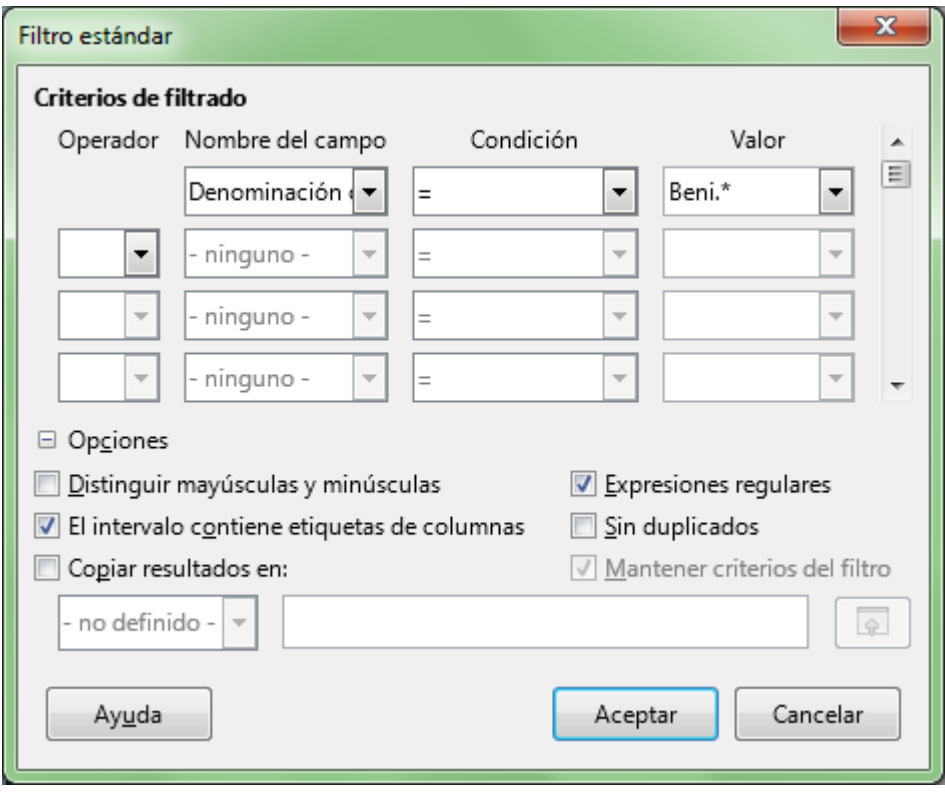

*Diálogo Filtro estándar con la primera línea de criterios completada*

Tras hacer clic en el botón **Aceptar**, la tabla quedará filtrada por la condición indicada, como se muestra a continuación:

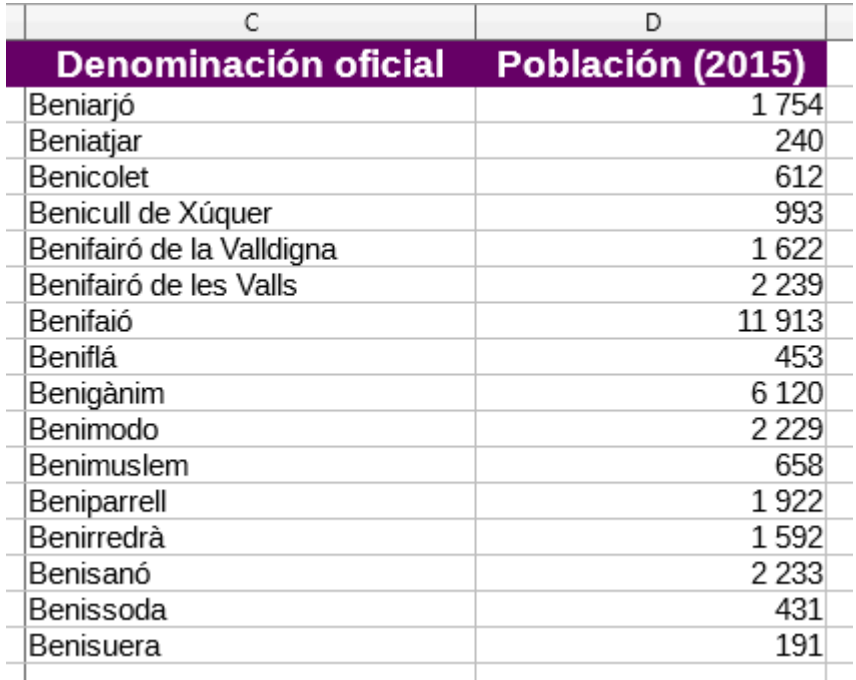

*Resultado tras aplicar el primer filtro con expresiones regulares*

La expresión regular **.\*** significa ninguno o cualquier número de carácteres alfanuméricos en esa posición. Al situarlo tras el texto **Beni** se comporta como aquellas poblaciones que comienzan por **Beni**.

## <span id="page-17-0"></span>**Ejemplo 2: Poblaciones cuyo nombre termina por "ell"**

Deseamos filtrar aquellas poblaciones que terminan por "ell". Para ello completaremos en el diálogo la primera línea de criterios de filtrado:

- Seleccionamos en Nombre de campo **Denominación oficial**
- Seleccionamos en condición la opción **=**
- En valor escribimos **.\*ell**

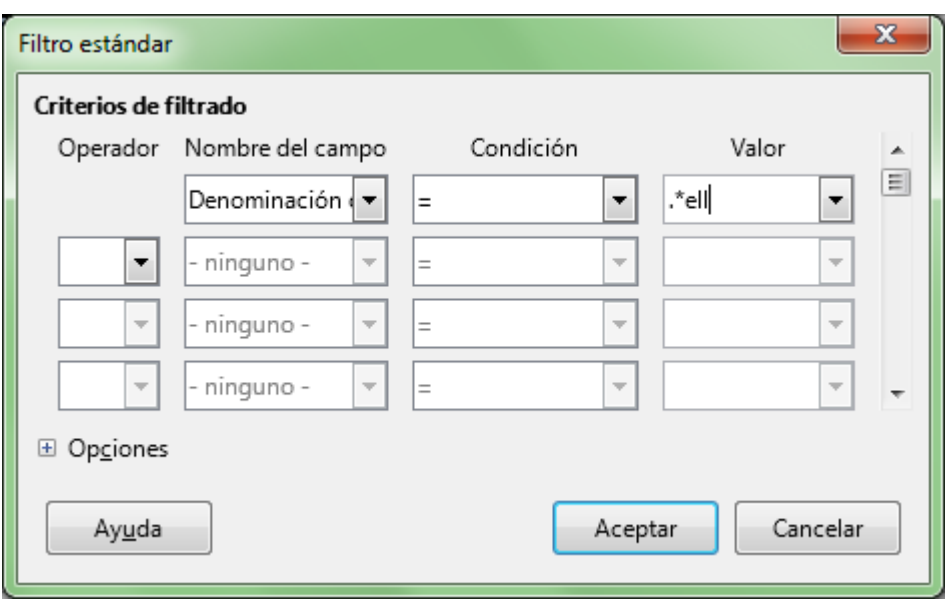

*Diálogo filtro estándar con la primera línea de criterios completada*

El resultado es el mostrado a continuación:

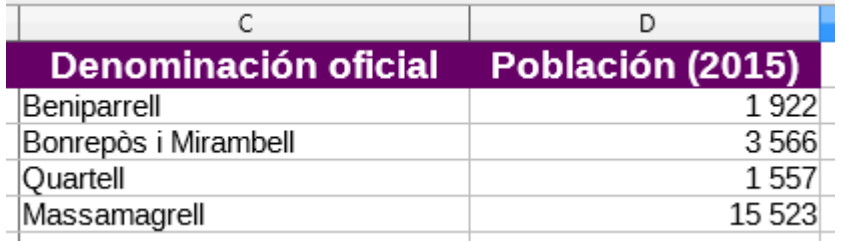

*Resultado tras aplicar el nuevo filtro con expresiones regulares*

La expresión regular **.\*** significa ninguno o cualquier número de caracteres alfanuméricos en esa posición. Al situarlo antecediendo al texto **ell** se comporta como aquellas poblaciones que terminan por **ell**.

#### <span id="page-17-1"></span>**Veamos más ejemplos:**

- **Poblaciones cuyo nombre comienza por "Beni"** 
	- En **Condición** seleccionamos: =
	- En **Valor** escribimos: Beni.\*
	- La **expresión regular** que hemos utilizado es: .\*

- Equivale a la expresión **usando comodines**: Beni\*
- **Poblaciones cuvo nombre termina por "ell"** 
	- En **Condición** seleccionamos: =
	- **En Valor** escribimos: .\*ell\$
	- La **expresión regular** que hemos utilizado es: .\* \$
	- Equivale a la expresión **usando comodines**: \*ell
- **Poblaciones cuyo nombre contiene "ssa"** 
	- En **Condición** seleccionamos: =
	- **En Valor** escribimos: \*ssa.\*
	- La **expresión regular** que hemos utilizado es: .\*
	- Equivale a la expresión **usando comodines**: \*ssa\*
- **Poblaciones cuyo nombre NO comienza por "Beni"** 
	- **En Condición** seleccionamos: <>
	- **En Valor** escribimos: Beni.\*
	- La **expresión regular** que hemos utilizado es: .\*
	- Equivale a la expresión **usando comodines**: Beni\*
- **Poblaciones cuyo nombre NO termina por "ell"** 
	- **En Condición** seleccionamos: <>
	- En **Valor** escribimos: .\*ell\$
	- La **expresión regular** que hemos utilizado es: .\* \$
	- Equivale a la expresión **usando comodines**: \*ell
- **Poblaciones cuyo nombre NO contiene "ssa"** 
	- **En Condición** seleccionamos: <>
	- **En Valor** escribimos: .\*ssa.\*
	- La **expresión regular** que hemos utilizado es: .\*
	- Equivale a la expresión **usando comodines**: \*ssa\*

## <span id="page-18-0"></span>**Ejemplo 3: Poblaciones cuyo nombre comienza por "Beni", contienen cualquier otra letra a continuación, y la siguiente letra es una "a":**

Para ello completamos en el diálogo la primera línea de criterios de filtrado:

- Seleccionamos en Nombre de campo **Denominación oficial**
- Seleccionamos en condición la opción **=**
- En valor escribimos **Beni.a.\***

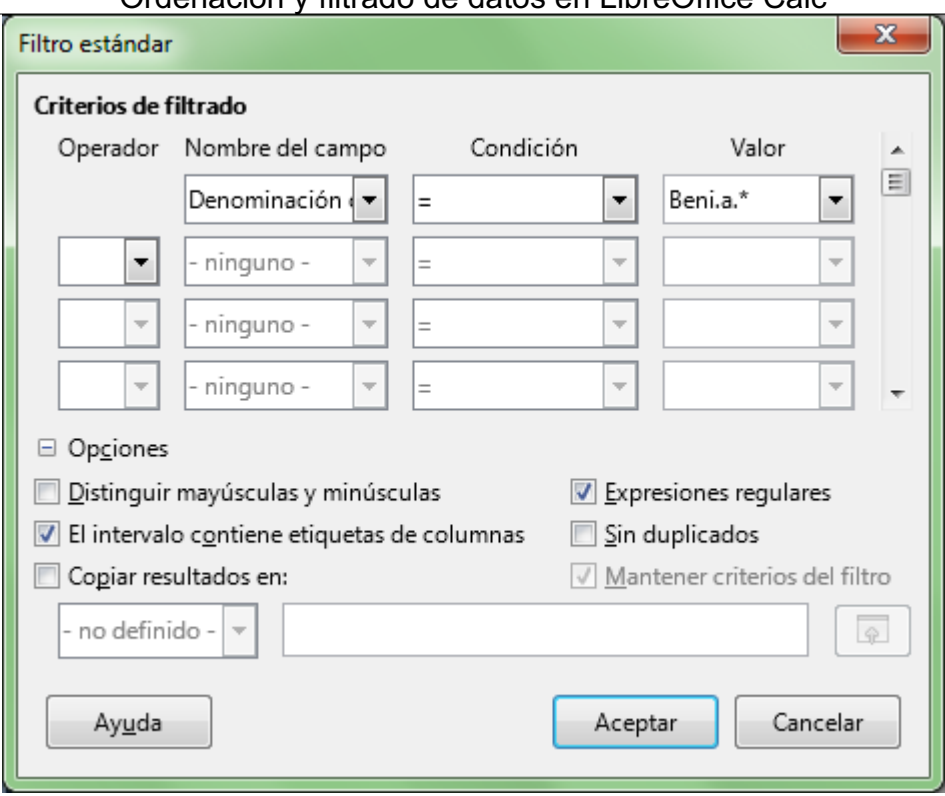

*Diálogo Filtro estándar con las nuevas condiciones de filtro*

## <span id="page-19-0"></span>**Ejemplo 4: Poblaciones cuyo nombre termina por "al", "el", "il", "ol" o "ul":**

Para ello completamos en el diálogo la primera línea de criterios de filtrado:

- Seleccionamos en Nombre de campo **Denominación oficial**
- Seleccionamos en condición la opción **=**
- En valor escribimos **.\*[aeiou]l\$**

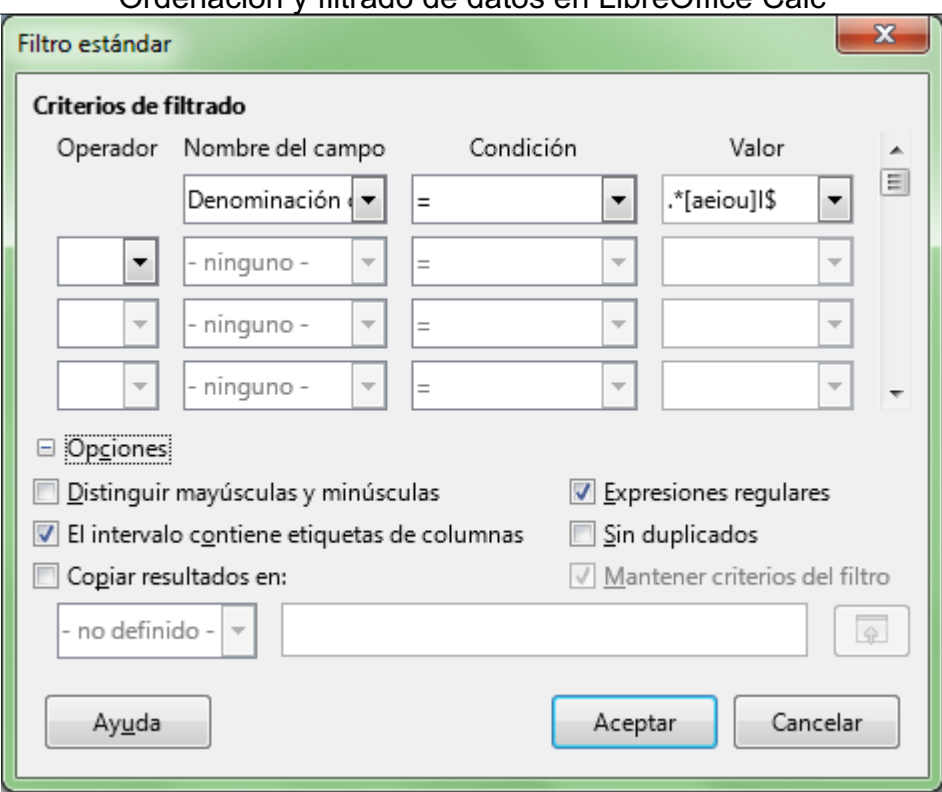

*Diálogo Filtro estándar con las nuevas condiciones de filtro*

**[aeiou]** significa **que en esa posición contenga una de las letras indicadas** .

#### <span id="page-20-0"></span>**Más ejemplos:**

- **Poblaciones cuyo nombre comienza por B, P o R:** 
	- En **Condición** seleccionamos: =
	- **En Valor** escribimos: [BPR].\*
	- La **expresión regular** que hemos utilizado es: [ ] y .\*
- **Poblaciones cuyo nombre comienza por una letra de la A a la C:** 
	- En **Condición** seleccionamos: =
	- **En Valor** escribimos: [A-C].\*
	- La **expresión regular** que hemos utilizado es: [ ] y .\*
- **Poblaciones cuyo nombre contiene algún número:** 
	- En **Condición** seleccionamos: =
	- En **Valor** escribimos: .\*[1-9].\*
	- La **expresión regular** que hemos utilizado es: [ ] y .\*
- **Poblaciones cuyo nombre comienza por C y contiene una A o una E en segundo lugar:** 
	- En **Condición** seleccionamos: =
	- **En Valor** escribimos: C[ae].\*
	- La **expresión regular** que hemos utilizado es: [ ] y .\*
- **P** Poblaciones cuvo nombre comienza por C pero la segunda letra no es ni a ni e:
	- **En Condición** seleccionamos: <>
	- **En Valor** escribimos: C[^ae].\*
	- La **expresión regular** que hemos utilizado es: [^ ] y .\*

- **Poblaciones cuyo nombre comienza por C pero la segunda letra no es una letra en el rango a-f:** 
	- **En Condición** seleccionamos: <>
	- **En Valor** escribimos: C[^a-f].\*
	- La **expresión regular** que hemos utilizado es: [^ ] y .\*

## <span id="page-21-0"></span>**Expresiones regulares versus comodines**

Si utilizamos carácteres comodines en otras aplicaciones, esta lista puede servirnos como guía de equivalencia entre los dos sistemas:

- Ningún o cualquier número de carácteres
	- **Expresión con comodines:** \*
	- Expresión regular equivalente: .\*
	- Y si es ... termina por: Añadimos \$ al final
- **Un carácter en esa posición** 
	- **Expresión con comodines: ?**
	- **EXPLERENGER** Expresión regular equivalente:
	- Y si es ... termina por: Añadimos \$ al final
- **Alguno de los carácteres** 
	- **Expresión con comodines:** [ ]
	- **Expresión regular equivalente:** [ ]
	- Y si es ... termina por: Añadimos \$ al final
- **Rango de carácteres** 
	- **Expresión con comodines:**  $\begin{bmatrix} -1 \end{bmatrix}$
	- **Expresión regular equivalente:** [ ]
	- Y si es ... termina por: Añadimos \$ al final
- No contiene alguno de los carácteres
	- **Expresión con comodines:** [!]
	- **Expresión regular equivalente:** [^ ]
	- Y si es ... termina por: Añadimos \$ al final
- No contiene alguno de los caracteres del rango
	- Expresión con comodines: [! ]
	- Expresión regular equivalente: [^ ]
	- Y si es ... termina por: Añadimos \$ al final

## <span id="page-21-1"></span>**Para saber más**

Para profundizar más en el uso de expresiones regulares puedes consultar los siguientes recursos:

 $E$  En

inglés **http://wiki.services.openoffice.org/wiki/Documentation/How\_Tos/Regular\_Expression** 

 $E$  En

español **http://sites.google.com/site/ricardoberlasso/home/ooo/expresionesregulares**

#### <span id="page-22-0"></span>**Practica lo aprendido**

Para practicar los temas vistos en esta unidad didáctica te sugerimos los siguientes ejercicios.

Los archivos de prácticas correspondientes se adjuntan en el propio enunciado.

¡Disfruta de la tarea!

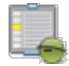

## <span id="page-22-1"></span>**Ejercicios de ordenación rápida**

Para realizar estas prácticas usarás el archivo que enlazamos a continuación:

#### **ventas-alimentacion-completo.ods**

Sobre este archivo efectúa diferentes ordenaciones:

#### $\Box$  Ordena por **Fecha**

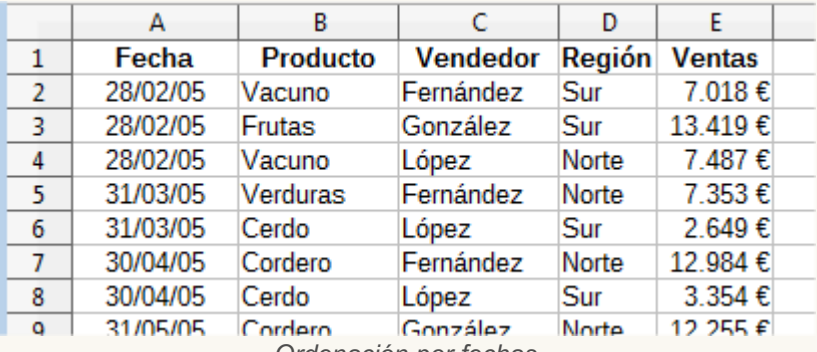

*Ordenación por fechas*

**Ordena por Producto** (descendente)

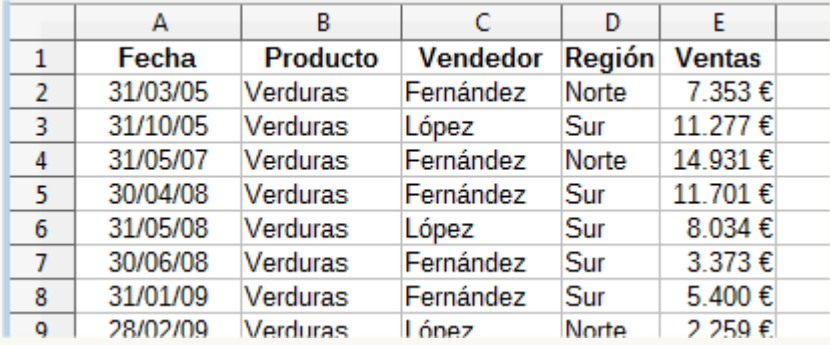

*Ordenación por Producto descendente*

**Ordena por Ventas** (ascendente)

|                | А        | В               |                 | D      | F             |  |
|----------------|----------|-----------------|-----------------|--------|---------------|--|
| 1              | Fecha    | <b>Producto</b> | <b>Vendedor</b> | Región | <b>Ventas</b> |  |
| $\overline{2}$ | 30/09/05 | Pollo           | López           | Sur    | 1.607€        |  |
| 3              | 30/09/08 | <b>Frutas</b>   | López           | Sur    | 1.865€        |  |
| 4              | 30/06/05 | Pollo           | González        | Norte  | 2.015€        |  |
| 5              | 31/08/05 | Vacuno          | González        | Sur    | 2.066€        |  |
| 6              | 28/02/09 | Verduras        | López           | Norte  | 2.259€        |  |
| $\overline{7}$ | 30/04/09 | Frutas          | González        | Norte  | 2.596€        |  |
| 8              | 31/03/05 | Cerdo           | López           | Sur    | 2.649€        |  |
| q              | 31/10/07 | Vacuno          | Fernández       | Sur    | 2.694€        |  |

Ordenación y filtrado de datos en LibreOffice Calc

*Ordenación por Ventas ascendente*

#### **Ordena por Ventas** (descendente)

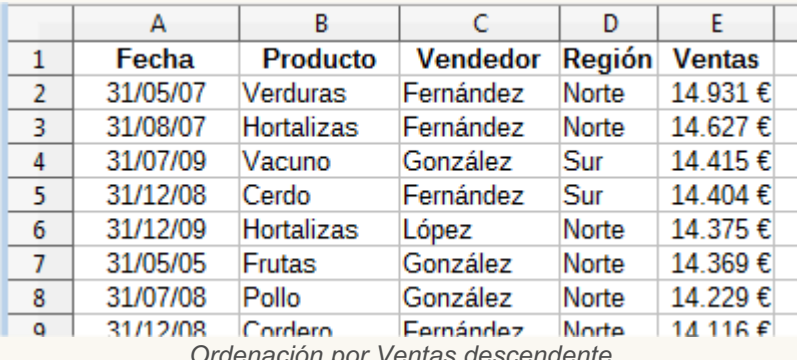

*Ordenación por Ventas descendente*

No hace falta que guardes los cambios al cerrar el documento.

## <span id="page-23-0"></span>**Ejercicios de ordenación por varios criterios**

Para realizar estas prácticas seguiremos utilizando el archivo **ventas-alimentacion-completo.ods** descargado en el ejercicio anterior.

Efectúa las siguientes ordenaciones:

Ordena por **Vendedor** ascendente y **Fecha** ascendente

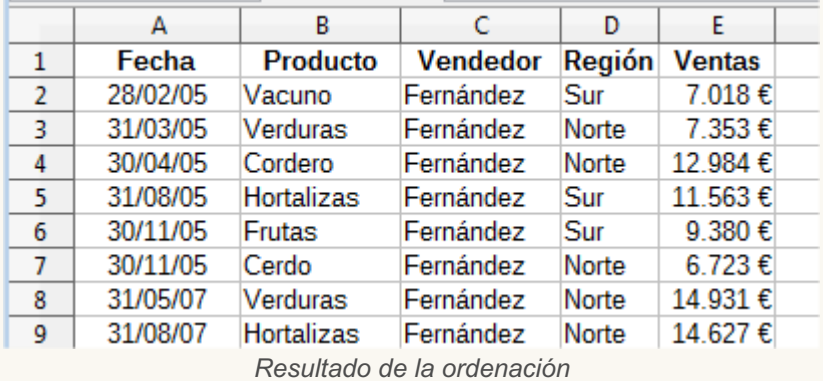

Ordena por **Vendedor** ascendente y **Región** ascendente.

| <u>uuunuuni</u><br><u>mado do daloo on Libroomoo odio</u> |          |                   |                 |        |               |  |
|-----------------------------------------------------------|----------|-------------------|-----------------|--------|---------------|--|
|                                                           | А        | в                 |                 | D      | E             |  |
| 1                                                         | Fecha    | <b>Producto</b>   | <b>Vendedor</b> | Región | <b>Ventas</b> |  |
| 2                                                         | 31/03/05 | Verduras          | Fernández       | Norte  | 7.353€        |  |
| 3                                                         | 30/04/05 | Cordero           | Fernández       | Norte  | 12.984€       |  |
| 4                                                         | 30/11/05 | Cerdo             | Fernández       | Norte  | 6.723€        |  |
| 5                                                         | 31/05/07 | Verduras          | Fernández       | Norte  | 14.931€       |  |
| 6                                                         | 31/08/07 | <b>Hortalizas</b> | Fernández       | Norte  | 14.627€       |  |
| 7                                                         | 29/02/08 | Cerdo             | Fernández       | Norte  | 10.118€       |  |
| 8                                                         | 29/02/08 | Cordero           | Fernández       | Norte  | 8.501€        |  |
| 9                                                         | 31/12/08 | Cordero           | Fernández       | Norte  | 14.116€       |  |
|                                                           |          |                   |                 |        |               |  |

Ordenación y filtrado de datos en LibreOffice Calc

*Resultado de la ordenación*

Ordena por **Vendedor** ascendente, **Producto** ascendente y **Ventas** descendente.

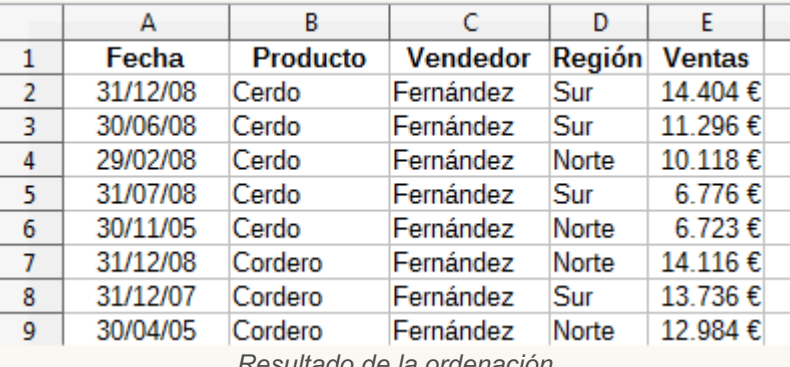

*Resultado de la ordenación*

Ordena por **Producto** ascendente y **Ventas** descendente.

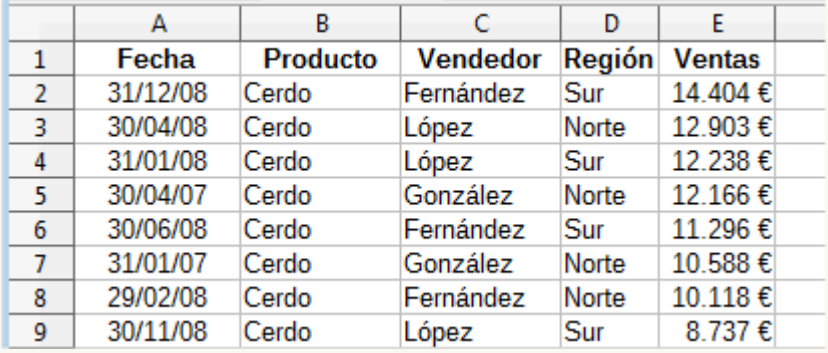

*Resultado de la ordenación*

**E** Efectúa una ordenación de izquierda a derecha. En este caso, considera que el intervalo no contiene etiquetas de filas y el criterio de ordenación es la **Fila 1**.

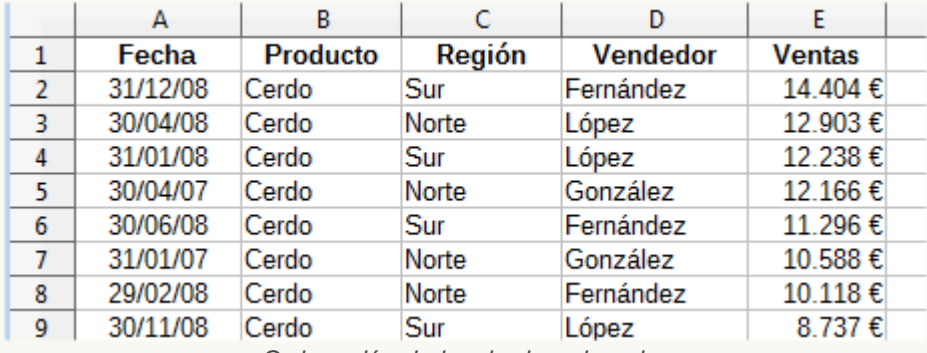

*Ordenación de izquierda a derecha*

No hace falta que guardes los cambios al cerrar el documento.

## <span id="page-25-0"></span>**Ejercicios de filtro**

En esta práctica seguiremos usando el mismo archivo **ventas-alimentacion-completo.ods** que hemos utilizado en ejercicios anteriores.

Ejecuta los siguientes filtros:

Ventas de *Pollo* de *Férnandez*.

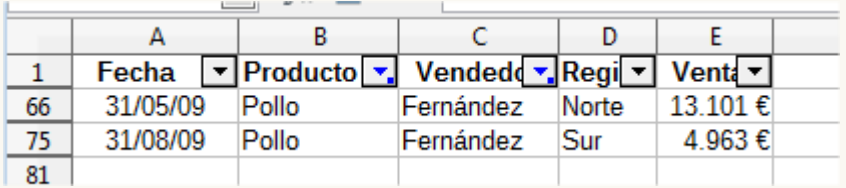

*Resultado del filtro*

Ventas de *Cerdosuperiores a 10.000 €*.

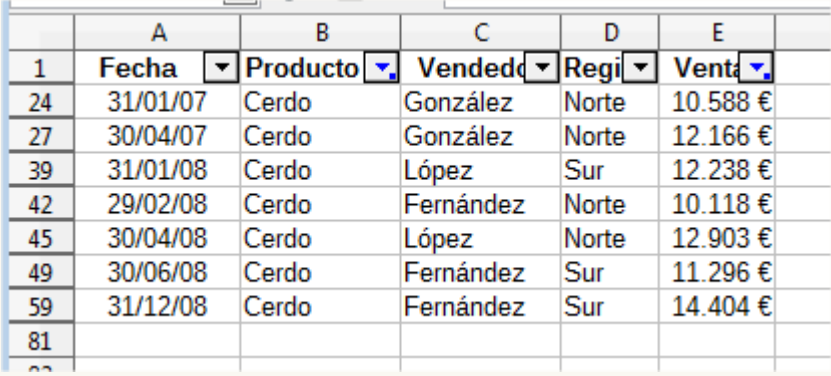

*Resultado del filtro*

Ventas de *Hortalizas del año 2007*, ordenadas por *Ventas descendente*.

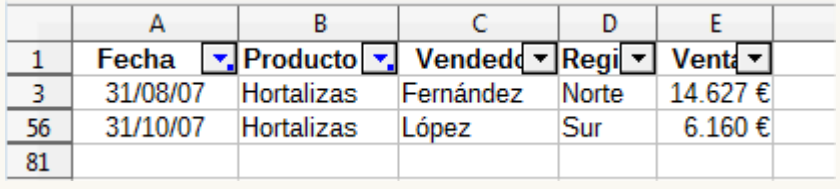

*Resultado del filtro*

Ventas del *año 2009 superiores a 10.000 €* ordenadas por *Vendedor*.

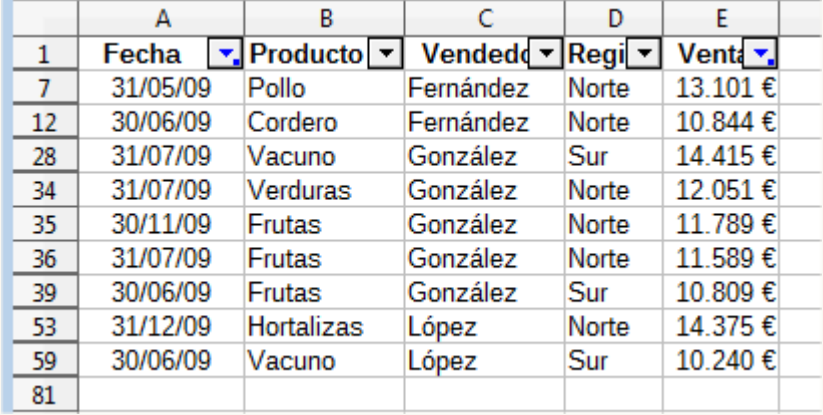

*Resultado del filtro*

Ventas de *productos que terminan en "as" del año 2005* .

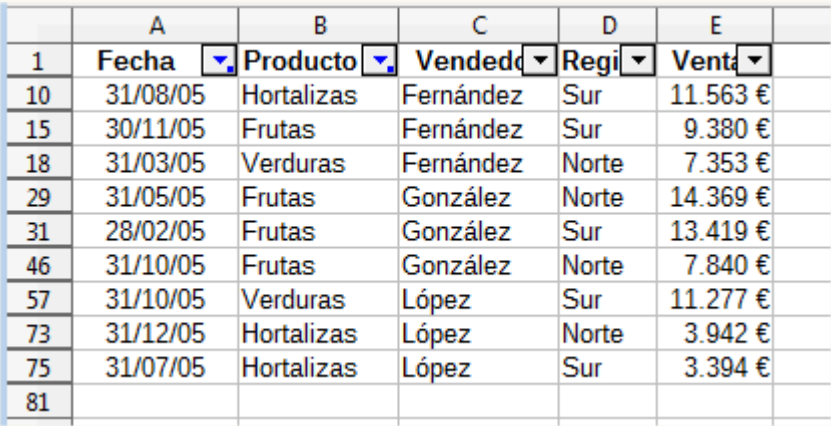

*Resultado del filtro*

Ventas de *Frutas, Verduras y Hortalizas de López durante el año 2008* , ordenadas por *Ventas descendente*.

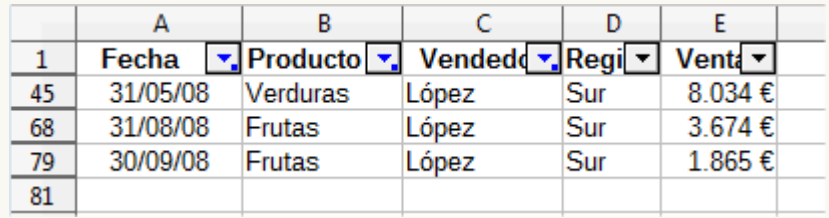

*Resultado del filtro*

Ventas de *Pollo, Cerdo, Cordero y Vacuno de Fernández, superiores a 10.000 €* .

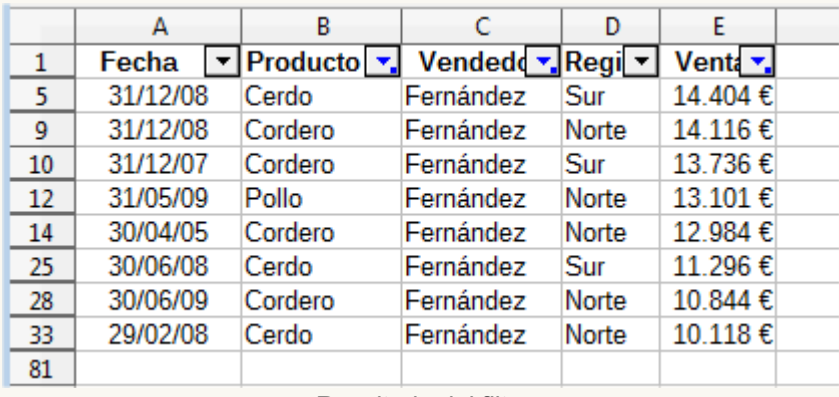

*Resultado del filtro*

No hace falta que guardes los cambios al cerrar el archivo.

## <span id="page-26-0"></span>**Ejercicios de expresiones regulares**

Para realizar estas prácticas descargaremos en nuestro ordenador el archivo que enlazamos a continuación:

#### **Expresiones-regulares-en-filtro-estandar.ods**

Ejecutamos los siguientes filtros utilizando filtro estándar con expresiones regulares:

Poblaciones de la provincia de Valencia que comienzan por **al**

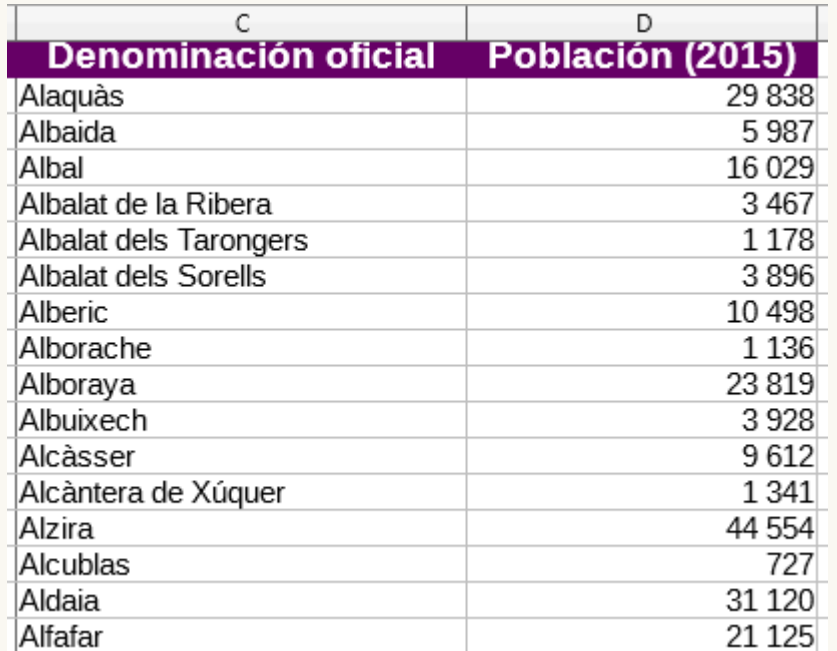

*Resultado del filtro Poblaciones que comienzan por al, en total 30 resultados*

Poblaciones de la provincia de Valencia que terminan por **as**, **es**, **is**, **os**, o **us**

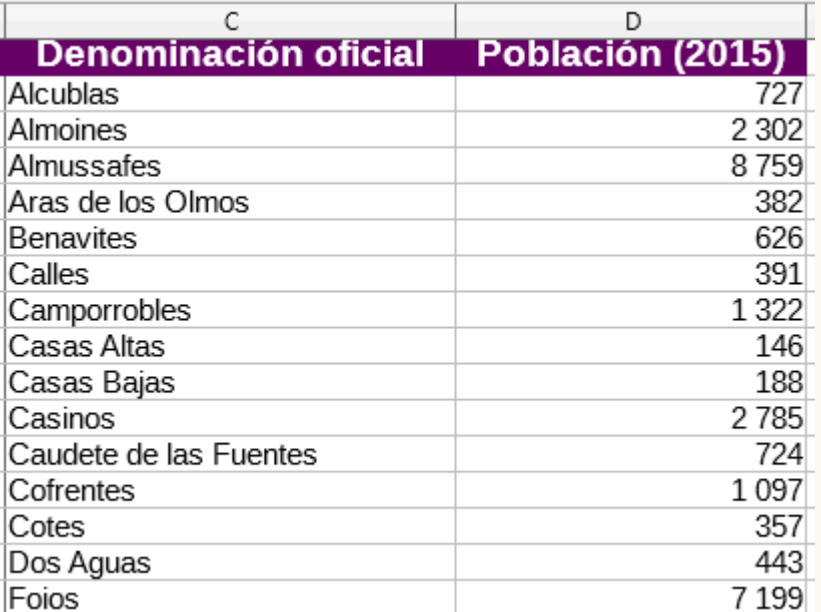

*Resultado del filtro Poblaciones que terminan por as, es, is, os, o us, en total 34 resultados*

Poblaciones de la provincia de Valencia que contienen **dos rr**

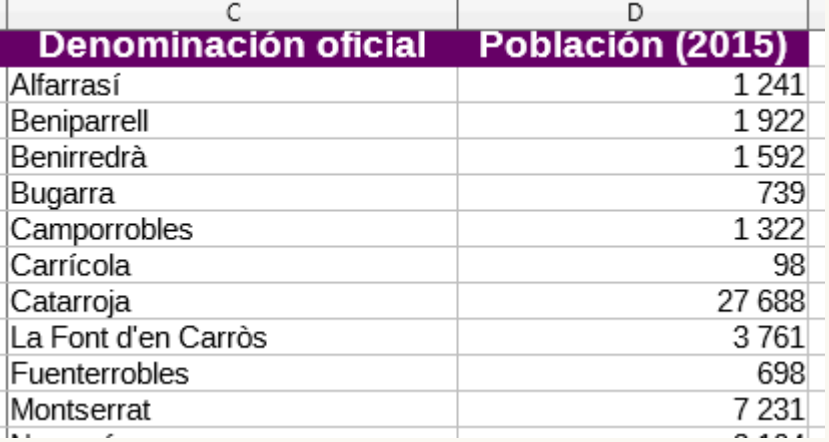

*Resultado del filtro Poblaciones que contienen doble r, en total 18 resultados*

**Poblaciones de la provincia de Valencia que comienzan por C y contienen dos rr** 

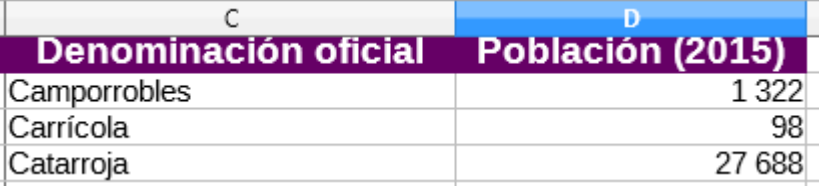

*Resultado del filtro Poblaciones que comienzan por C y contienen doble r, en total 18 resultados*

Obra publicada con Licencia Creative Commons Reconocimiento Compartir igual 4.0